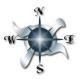

## Choose Your Own Adventure with **TECHNOLOGY**!

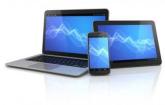

<u>Task</u>: Complete 3 of the 6 categories of objectives below. The **bolded** items are the ones that will be used to grade this assignment

| The <b>bolded</b> items are the ones that will be used to grade this assignment.                                                                                                    |                                                                                  |   |                                                                                               |
|----------------------------------------------------------------------------------------------------|----------------------------------------------------------------------------------|---|-----------------------------------------------------------------------------------------------|
| Objectives                                                                                                    |                                                                                  |   |                                                                                               |
| SCHOOLOGY<br><u>Required</u><br>Log-in and become familiarized with Schoology                                                                                                    |                                                                                  |   |                                                                                               |
| *I have included a tutorial video on Schoology and YouTube to help you learn how to navigate in Schoology.                                                                                                    |                                                                                  |   |                                                                                               |
| <ul> <li>Go to: <u>http://schoology.beaconk12.org</u></li> <li>Log-in with your regular school log-in and password</li> <li>Locate your Psychology Class</li> <li>Locate your assignments</li> <li>Find your grade for class</li> <li>Change your profile picture</li> <li>Add a comment under the DISCUSSION section of your class</li> </ul> |                                                                                  |   |                                                                                               |
| WEEBLY           Log-in and become familiarized with Weebly                                                                                                    |                                                                                  |   |                                                                                               |
| *I have included a tutorial video on Schoology and YouTube to help you to set up your site.                                                                                                    |                                                                                  |   |                                                                                               |
| 0                                                                                                    | Go to http://students.weebly.com/                                                | 0 | If you're on the "other" list go to                                                           |
| 0                                                                                                    | Sign-in using the username and password I                                        |   | http://www.weebly.com/                                                                        |
|                                                                                                    | have given to you.                                                               | 0 | Sign up using your actual name, email address                                                 |
| 0                                                                                                    | Create your "subdomain" name. <i>Basically</i>                                   |   | (home or school) and create a password.                                                       |
|                                                                                                    | decide what the web address will be for your website. Remember to make this name |   | <i>Remember that your school email is something like this: <u>clemens.d@beaconk12.org</u></i> |
|                                                                                                    | appropriate for school.                                                          | 0 | Click "add a site" and choose <u>site</u> as your                                             |
| 0                                                                                                    | Change your password- Click the lines on the                                     | Ŭ | focus                                                                                         |
| -                                                                                                    | top right of the page (next to PUBLISH) and                                      | 0 | Choose a theme for your site                                                                  |
|                                                                                                    | click "exit editor". Then go to "account                                         | 0 | Choose a name for your site.                                                                  |
|                                                                                                    | settings".                                                                       | 0 | Create a home page and a blog page (click on                                                  |
| 0                                                                                                    | Choose a name for your site.                                                     |   | pages in the site editor)                                                                     |
| 0                                                                                                    | Choose a theme for your site (click design in                                    | 0 | Publish your site and create your "subdomain"                                                 |
| _                                                                                                    | the site editor)                                                                 |   | name. Basically decide what the web address                                                   |
| 0                                                                                                    | Create a home page and a blog page (click on pages in the site aditor)           |   | will be for your website. Remember to make                                                    |
| 0                                                                                                    | pages in the site editor)<br><b>Publish your site and email me your site's</b>   |   | this name appropriate for school.                                                             |
| 0                                                                                                    | <b>URL</b> (clemens.d@beaconk12.org). *You can                                   | 0 | Email me your site's URL                                                                      |
|                                                                                                    | easily do this by going to                                                       |   | ( <u>clemens.d@beaconk12.org</u> ). *You can easily<br>do this by going to                    |
|                                                                                                    |                                                                                  |   |                                                                                               |

<u>http://www.mrsclemens.com</u> and scrolling down to the bottom of the home page. *http://www.mrsclemens.com* and scrolling down to the bottom of the home page.

#### Join Celly

### CELLY

- Head to <u>http://cel.ly/signup</u>
- Fill out the signup form
- Once you've signed up and logged into your account, type in @ClemensPsych in the join cell box
- Be sure to set up your preferences for contact (notifications via text messages, emails, or app)
- I will approve you in class. Once you're approved, send me a message.

#### UNIT OBJECTIVES

Complete one of this unit's objectives

- o Log-in to Schoology
- $\circ~$  Go to our Psychology class and look for 1.8.
- Watch and take notes on Intro to Psychology.

#### **GOOGLE DRIVE**

Familiarize yourself with Google Drive

- o Go to <u>http://www.google.com/drive/about.html</u>
- Log-in: Type in your school email address (<u>username@beaconk12.org</u>, example <u>clemens.d@beaconk12.org</u>) and your regular school password
- $\circ$  Click on the "create" button on the left side of the screen and choose a document
- Share your favorite resource from the Resources option (next box down)
- Share the document with me. Share is in the top right of the screen, type in my email address (clemens.d@beaconk12.org)

#### **PSYCHOLOGY WEB RESOURCES**

Locate reliable resources for the study of Psychology as a whole (not specific items such as just dreams or hypnosis).

- Submit 3-5 resources that you think will be helpful to you in the study of psychology this semester
- For each resource, write a sentence explaining why you think the resources is valid and reliable.
- Submit resources and your explanations using either Google Drive, Schoology as a message to me, email to <u>clemens.d@beaconk12org</u> or by posting them on your Weebly site.

Searching Hints:

- Search for "psychology periodicals" which means newspapers, magazines, newsletters, etc. dealing with psychology.
- Search for "psychology organizations"
- Search for "psychology resources"
- You never know, there might even be information somewhere on mrsclemens.com

# CHOOSE YOUR OWN ADVENTURE!